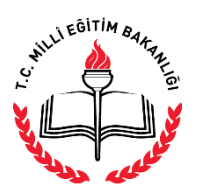

**AÇIK ÖĞRETİM İMAM HATİP LİSESİ MÜDÜRLÜĞÜ**

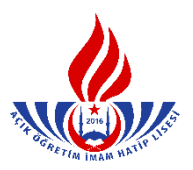

## **YENİ KAYIT YAPTIRAN ORTAOKUL / İLKÖĞRETİM MEZUNU ÖĞRENCİNİN KAYIT İŞLEMLERİ**

**1.** İlk defa kayıt yaptıracak öğrenciler için "Yeni Kayıt İşlemleri" menüsünden "Yeni Kayıt Sekmesi" seçilir. (Şekil – 1)

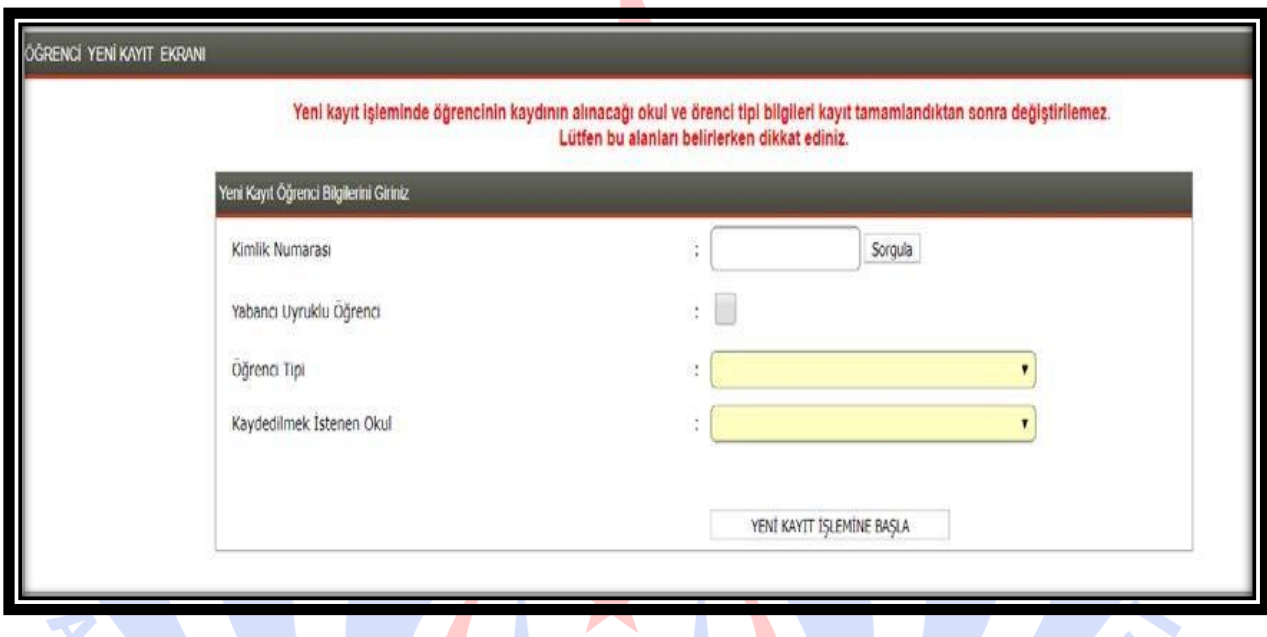

**Şekil - 1**

- **2.** Açılan pencereye öğrenci adayının "T.C Kimlik Numarası" girişi yapılır. (Şekil 2) "Sorgula" butonuna tıklanır.
- **3.** Öğrenci adayının durumuna göre "Öğrenci Tipi" menüsünden seçim yapılır. (Şekil 2)

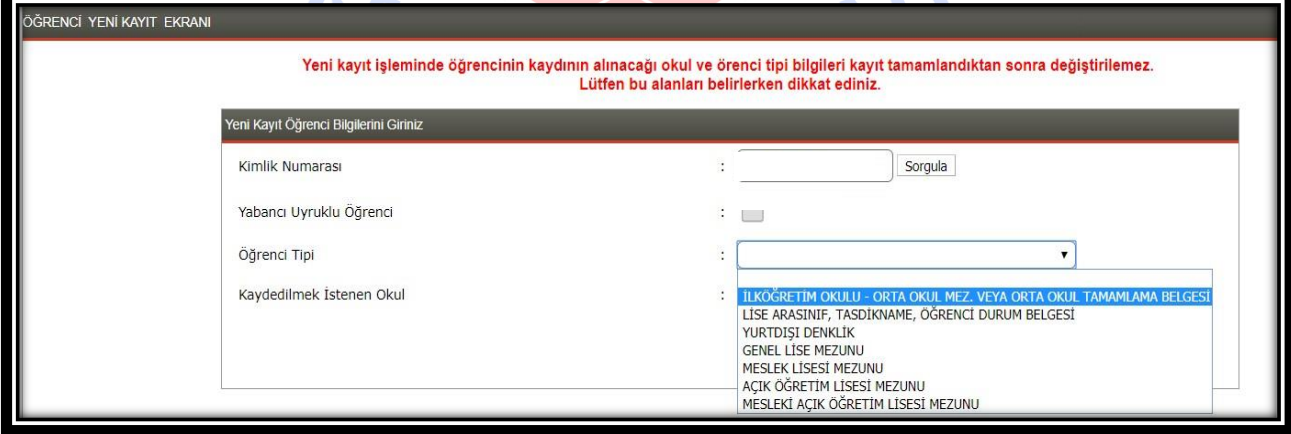

**Şekil - 2**

*Dikkat: Burada öğrencinin kayıt olurken getirmiş olduğu belge türüne göre kayıt alınır.*

**4.** Öğrenci adayının kayıt yaptırmak istediği okul türü seçilir ve "Yeni Kayıt İşlemine Başla" butonu tıklanır. (Şekil – 3)

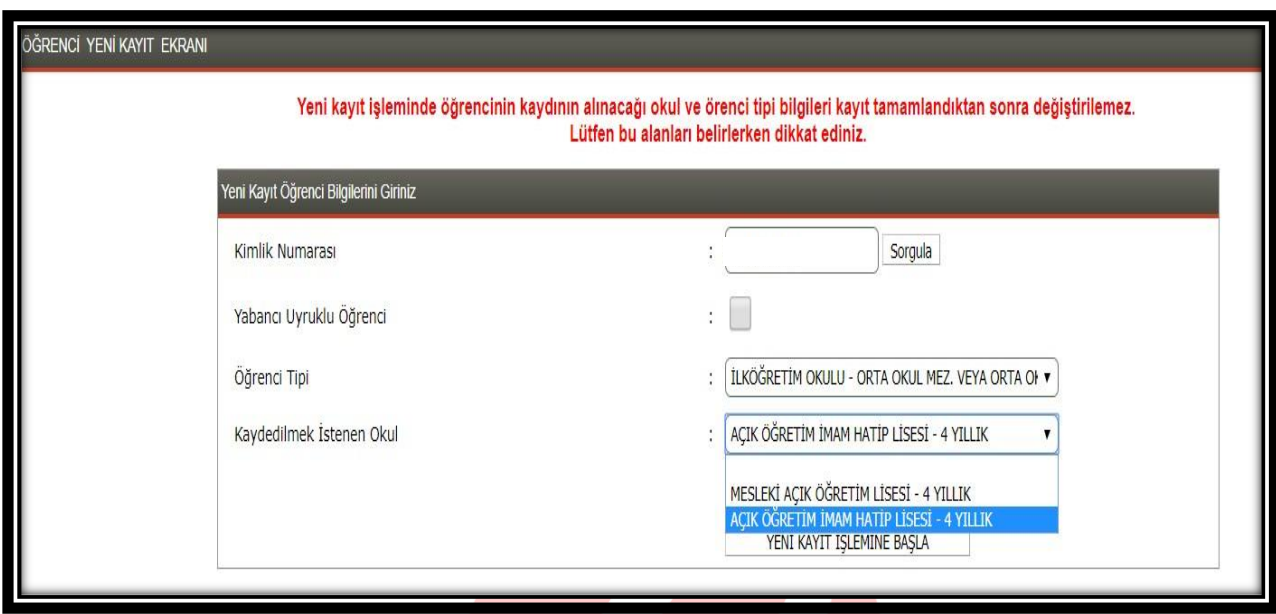

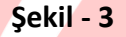

5. Resimde olduğu gibi öğrenci adayının MERNİS bilgileri otomatik olarak gelecektir. Bilgiler kontrol edilir ve eğer adayın kimlik bilgilerinde yanlışlık var ise Nüfus Müdürlüğü'ne başvurarak düzeltilmesi gerektiği adaya hatırlatılır. (Şekil – 4)

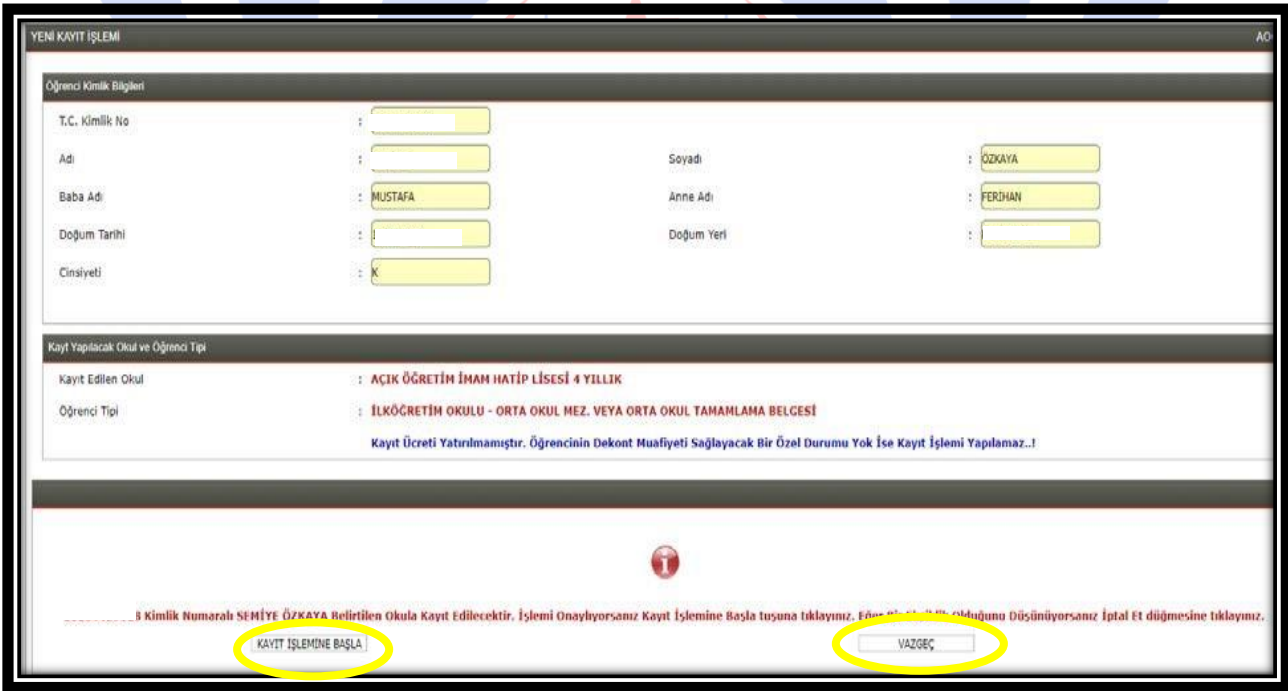

**Şekil - 4**

**6.** Aday kayıt ücretini yatırdı ise "Kayıt İşlemine Başla" butonu seçilir. Adayın ücret muafiyeti yok ise; ileride adayın kayıt ücretini yatırmadığına dair bir uyarı çıkıp kayıt

işlemi tamamlanamayacağından kayıt işleminden vazgeçilir. (Şekil - 4) (Kimlerin ücret muafiyeti kapsamında olduğunu görmek için [tıklayınız](http://aoihl.meb.gov.tr/kitap_kilavuz/ucret_muafiyeti.pdf).)

- **7.** Öğrencinin e-okulda kaydı varsa işleme devam edilir. Eğer öğrencinin e-okulda kaydı yoksa, "Öğrencinin e-okulda kaydı yoktur. Kayıt için belgeleri alınız ve tarayıp sisteme kaydediniz..!" uyarısı çıkacaktır. Bu durumda mesajın gereği yapılmalıdır.
- **8.** İşlemin devamında açılan "Yeni Kayıt Öğrenci Bilgi Giriş" penceresinde:
	- **a)** "Öğrenci Kimlik Bilgileri" penceresi (hiçbir değişiklik yapılamaz) (Şekil 5)

Υ

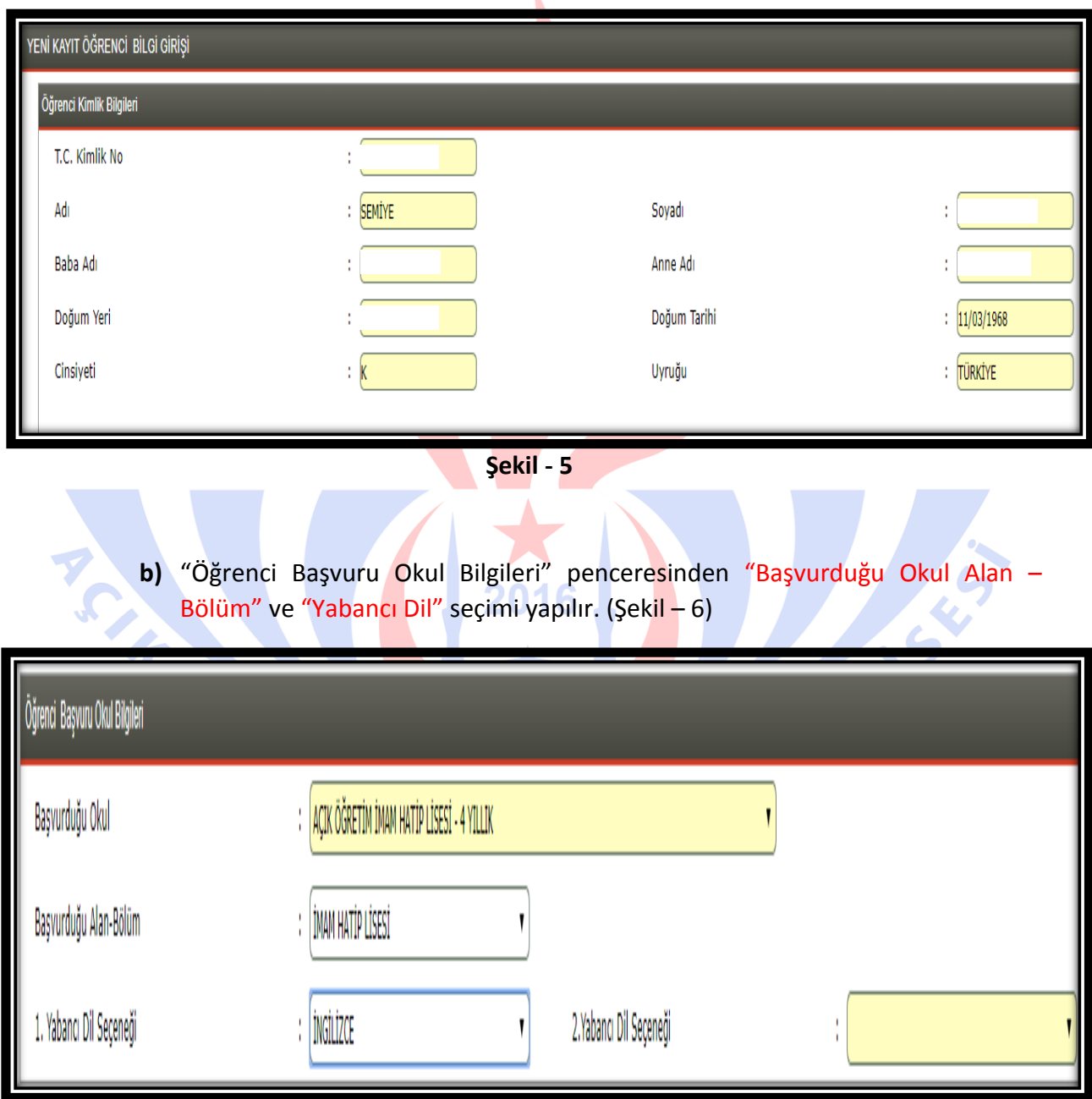

**Şekil – 6**

**c)** "Öğrenci Mezuniyet Bilgisi " penceresinden "Mezun Olduğu Okul İli", "Mezun Olduğu Okul İlçesi", "Getirdiği Belge Cinsi", "Mezun Olduğu Okul Adı", "Mezuniyet Belgesi Sayısı" ve "Mezuniyet Belgesi Tarihi" bilgileri girilir. (Şekil – 7)

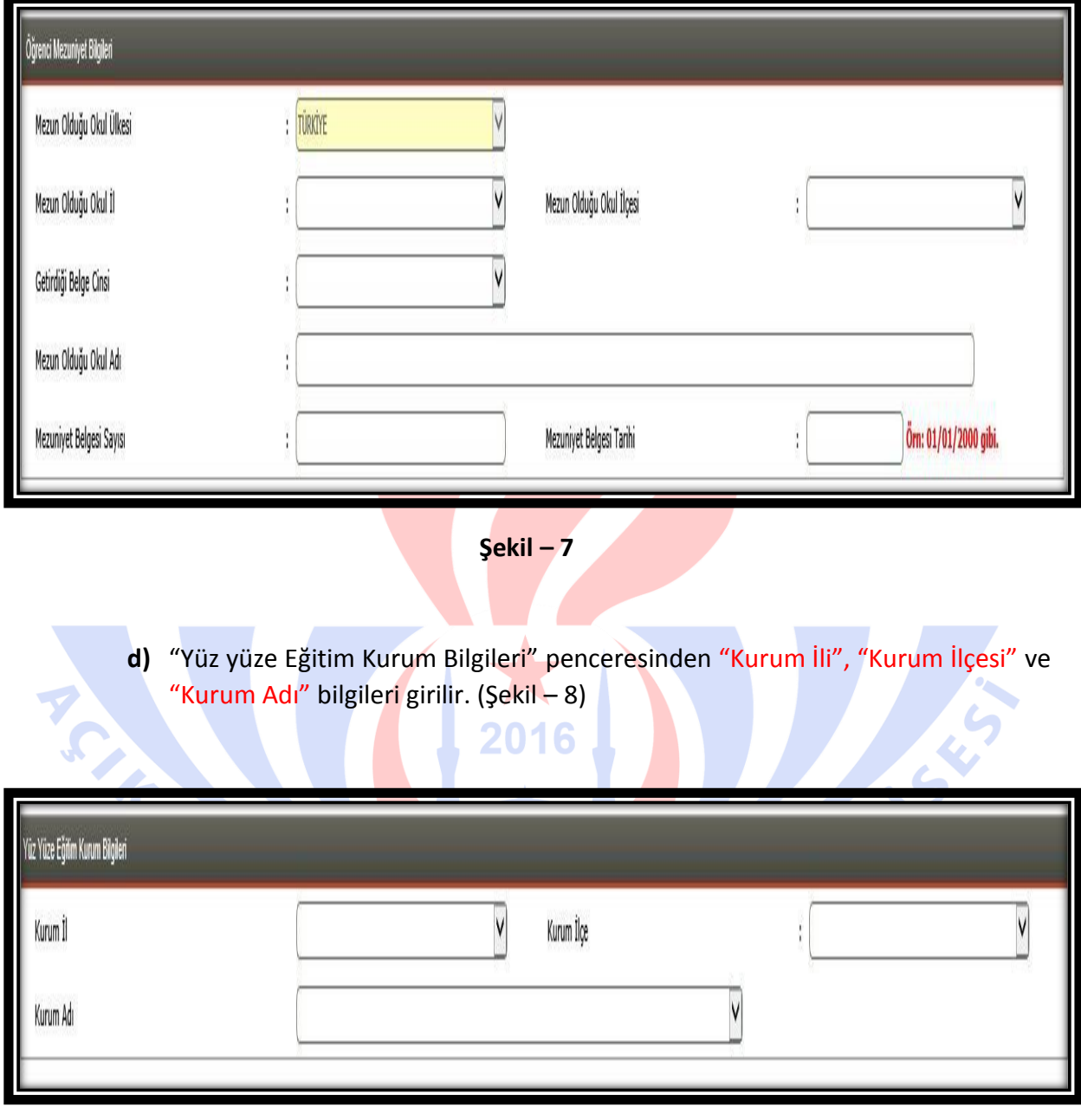

**Şekil – 8**

**e)** "Öğrenci Adres ve Sınav Yeri Bilgileri" penceresindeki gerekli bilgiler doldurularak **"kaydet"** butonuna tıklanır. (Şekil – 9)

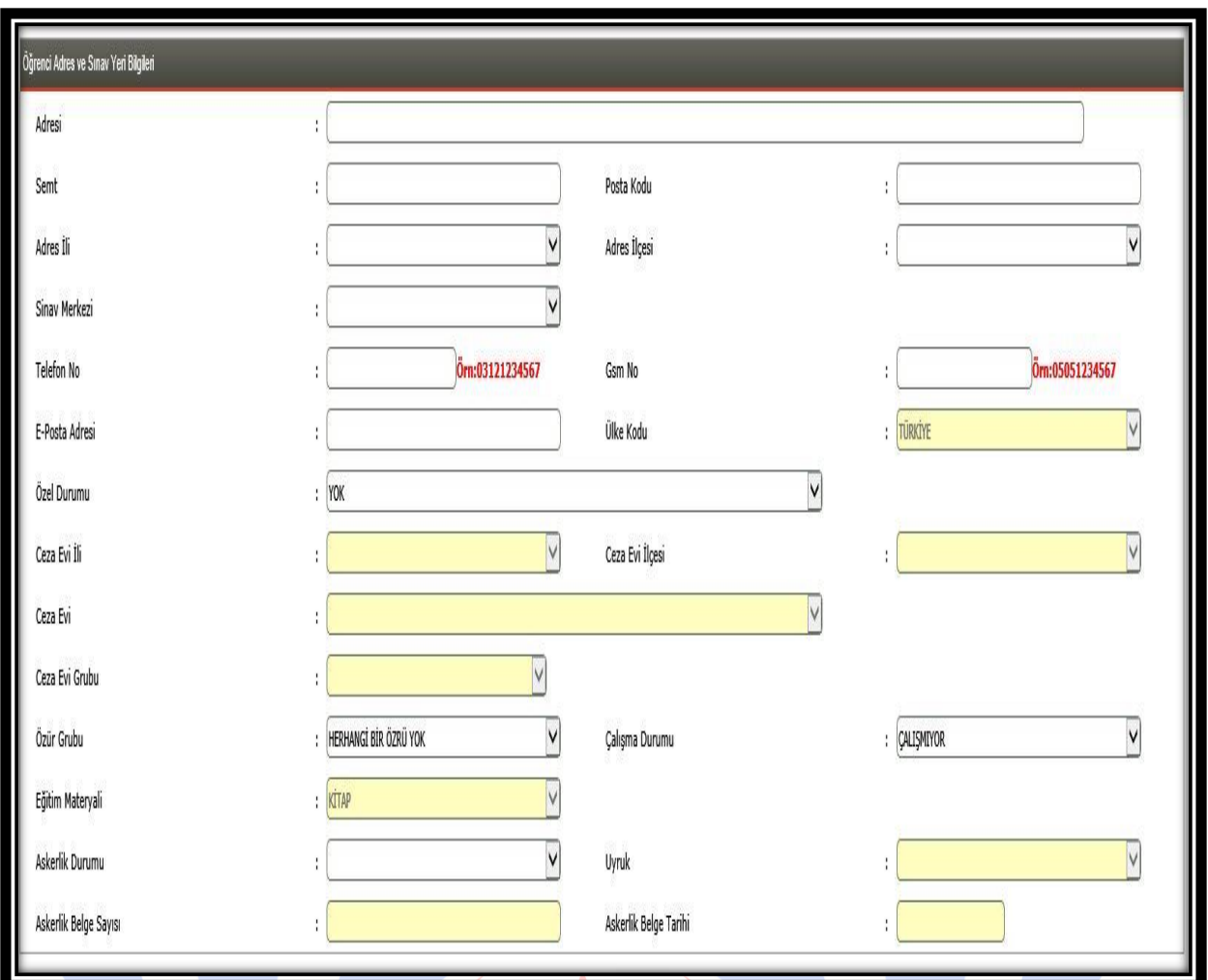

## **Şekil – 9**

"Özel Durumu" bölümünde adayın özel durumunu belirten seçenek işaretlenir. Ancak bu durumların mutlaka belgelendirilmesi ve belgelerin taranarak sisteme yüklenmesi gerekmektedir. (Kimlerin ücret muafiyeti kapsamında olduğunu görmek için [tıklayınız](http://aoihl.meb.gov.tr/kitap_kilavuz/ucret_muafiyeti.pdf).)

(Şekil – 10)

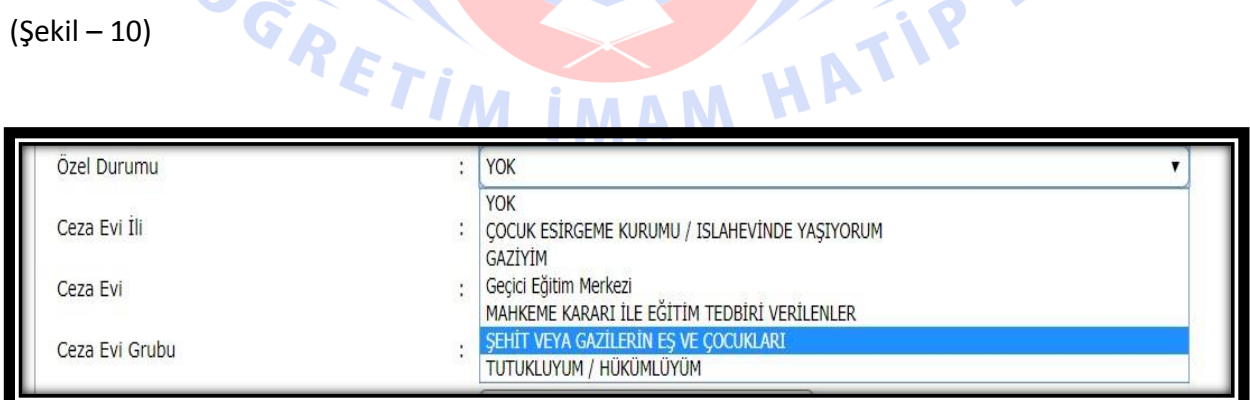

## **Şekil – 10**

" Özür Grubu" bölümünde adayın özürlülük durumuna göre seçenek işaretlenir. Bu durumda bulunanların durumlarını mutlaka belgelendirmeleri ve belgelerinin taranarak sisteme yüklenmesi gerekmektedir. (Şekil – 11)

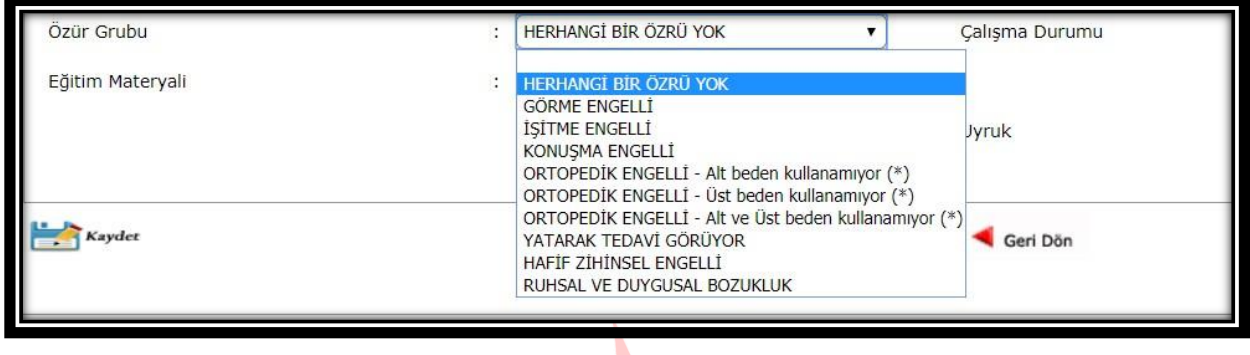

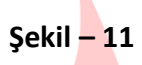

**9.** "Öğrenci Yeni Kayıt Rapor Ekranı" ndan "Öğrenci Onay Raporu" ve "Öğrenci Şifre Raporu" alınarak öğrenciye teslim edilir. (Şekil – 12) , (Şekil – 13) ve (Şekil – 14)

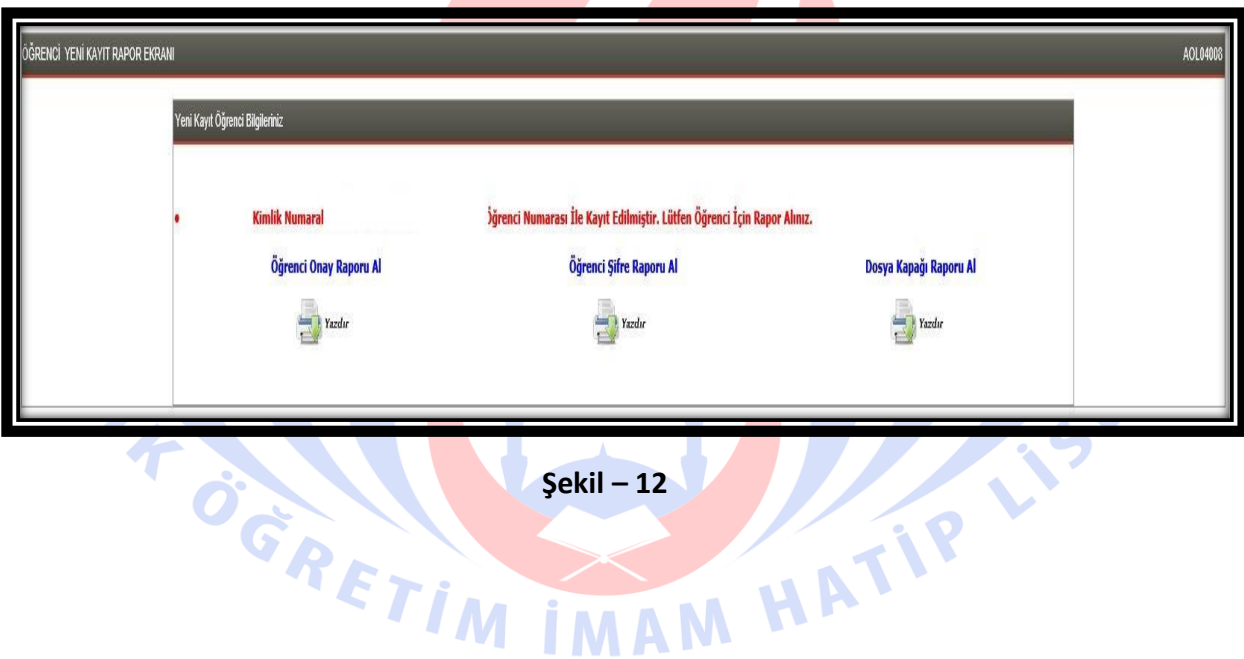

 $\mathsf{I}$ 

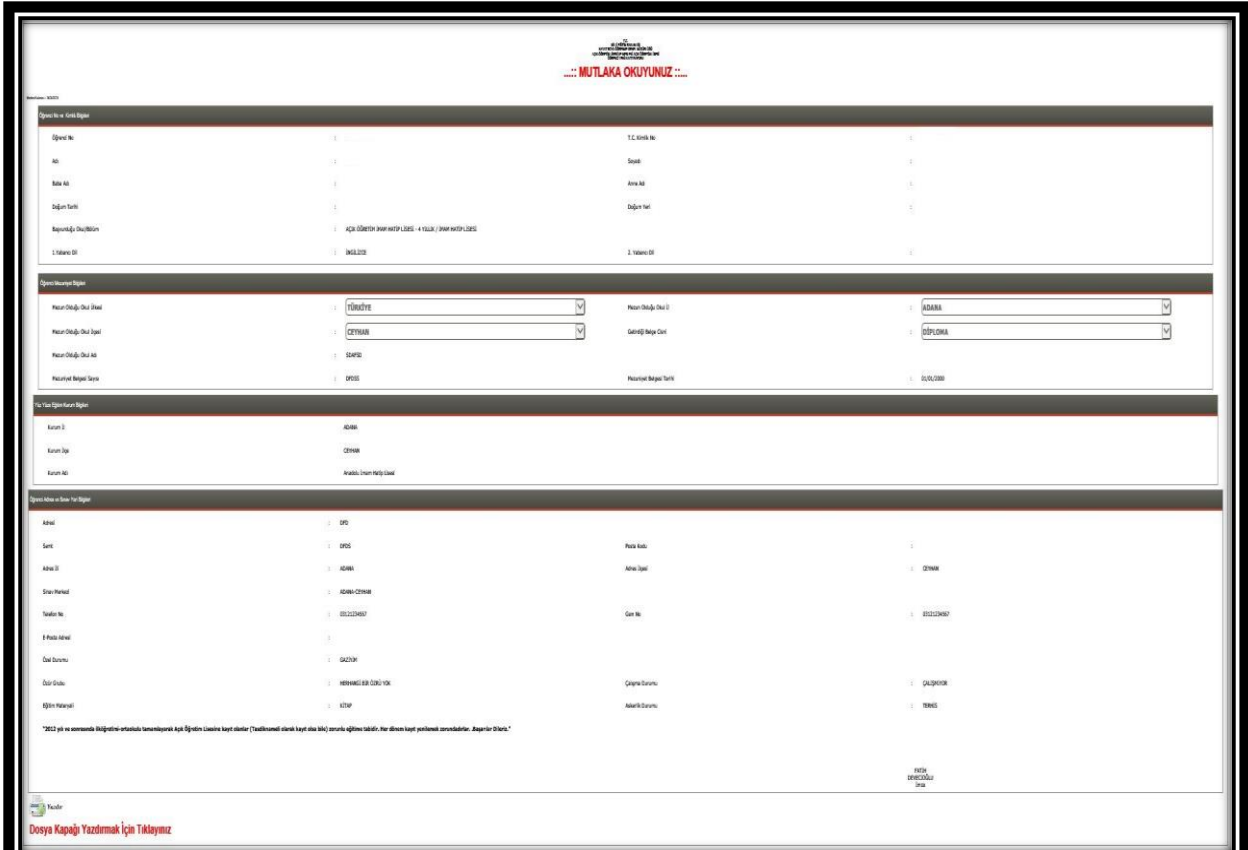

**Şekil – 13**

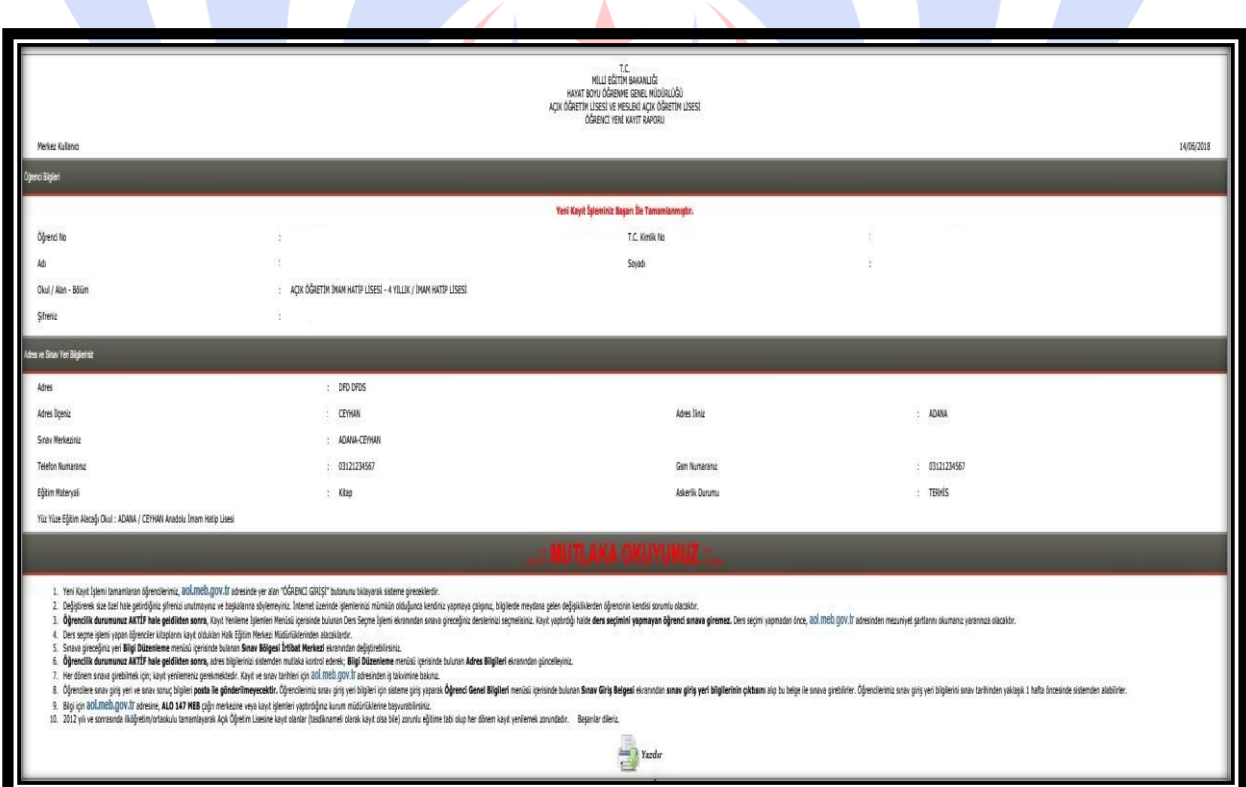

**Şekil – 14**